# しきさい画像のGeoTIFF変換について 2020年11月20日 C

- しきさい画像は、画像の種類に応じたGDALコマンド、パラメータを用いて、 GeoTIFF変換できます。 以下の画像1~画像4のGeoTIFF変換例を紹介します。
	- 【画像1】L1B、L2シーン画像(センサ観測座標系) 見直し中
	- 【画像2】HDFViewで出力したPNG画像(センサ観測座標系) 見直し中
	- 【画像3】L3画像(等緯度・経度座標系(EQR)) ➂ L3 NDVI (正規化植生指数) 画像の変換例 ・・頁2
	- 【画像4】L2タイル画像(等面積座標系(EQA)) ➃ L2 EVI (拡張植生指数)画像の変換例 ・・頁3

参考: L2 LST (地表面温度)画像の変換例 キング キング ・・ 頁4 | C

付録:「しきさい」の投影座標系

# ➂ L3 NDVI (正規化植生指数) 画像の変換例(等緯度・経度座標系(EQR))

ここでは、L3画像のGeoTIFF変換例を紹介します。

1)GDALINFOでデータセット名を取得

### gdalinfo GC1SG1\_20200401D01M\_D0000\_3MSG\_NDVIF\_1001.h5

画像ファイル名

Driver: HDF5/Hierarchical Data Format Release 5 Files: GC1SG1\_20200401D01M\_D0000\_3MSG\_NDVIF\_1001.h5 Size is 512, 512

 $\ddot{\phantom{0}}$ Subdatasets:

 $\ddot{\phantom{0}}$ 

SUBDATASET\_1\_NAME=HDF5:"GC1SG1\_20200401D01M\_D0000\_3MSG\_NDVIF\_1001.h5"://Image\_data/NDVI\_AVE SUBDATASET\_1\_DESC=[4320x8640] //Image\_data/NDVI\_AVE (16-bit unsigned integer) SUBDATASET\_2\_NAME=HDF5:"GC1SG1\_20200401D01M\_D0000\_3MSG\_NDVIF\_1001.h5"://Image\_data/NDVI\_QA\_flag SUBDATASET 2 DESC=[4320x8640] //Image\_data/NDVI\_QA\_flag (8-bit unsigned character)

# 2) GDAL TRANSLATEでGeoTIFFへ変換

以下のコマンドでデータセット名を指定し、GeoTIFF変換します。

入力ファイルの 入力ファイルの 参照座標系 左上 (x, Y) 、右下 (x, Y)

gdal\_translate -of Gtiff –a\_srs EPSG:4326 –a\_ullr -180 90 180 -90 HDF5:"GC1SG1\_20200401D01M\_D0000\_3MSG\_NDVIF\_1001.h5"://Image\_data/NDVI\_AVE NDVI\_output.tif

入力ファイルのデータセット名

出力ファイル名

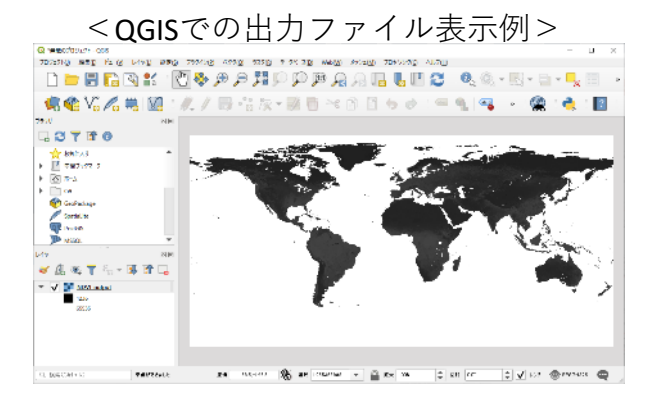

 $\mathcal{L}$ 

- ➃ L2 EVI (拡張植生指数) 画像の変換例(等面積座標系(EQA)/タイル) ここでは、L2タイル画像のGeoTIFF変換例を紹介します。
	- 1)タイル画像の緯度・経度計算

気候変動観測衛星「しきさい」 (GCOM-C) データ利用ハンドブックの「4.1.4.1 レベル 2 プロダクト作成単位」 から、対象タイル画像の分解能に応じて緯度・経度を計算します。

2)GDALINFOでデータセット名を取得

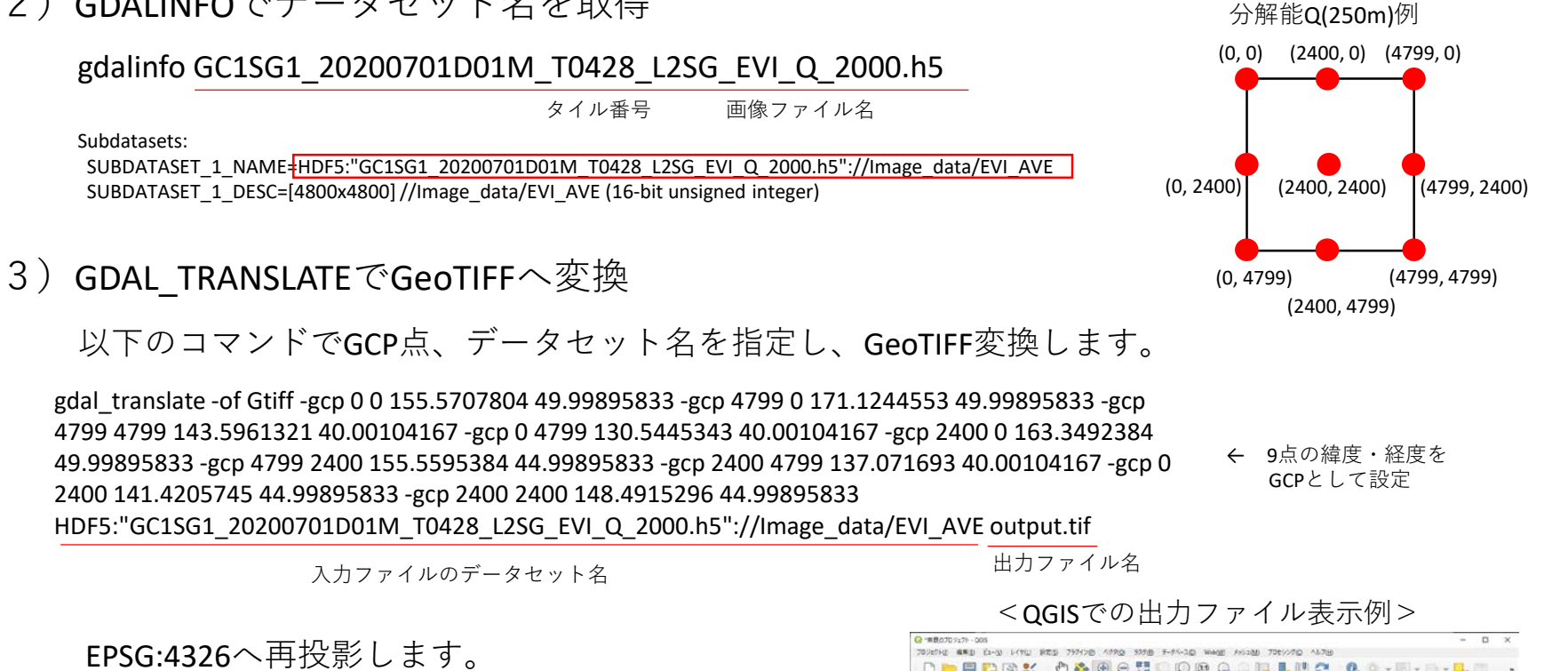

gdalwarp -of Gtiff –t\_srs EPSG:4326 output.tif output2.tif

入力ファイル名 出力ファイル名

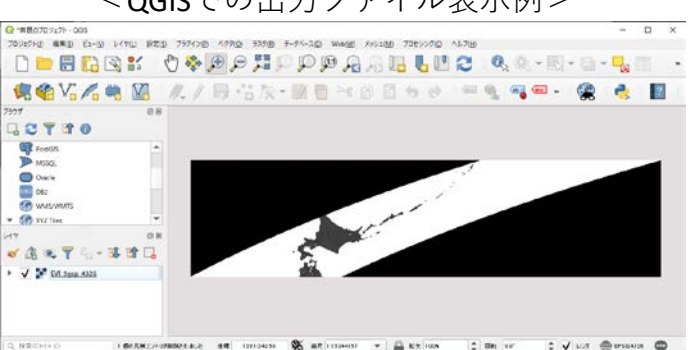

GCP計算箇所

3

参考: L2 LST (地表面温度) タイル画像の変換例(等面積座標系(EQA)/タイル) ここでは、L2タイル画像のGeoTIFF変換例を紹介します。

# 1)GDALINFOでデータセット名を取得

gdalinfo GC1SG1\_20201105D01D\_T0528\_L2SG\_LST\_Q\_2000.h5

画像ファイル名

Driver: HDF5/Hierarchical Data Format Release 5 Files: GC1SG1\_20201105D01D\_T0528\_L2SG\_LST\_Q\_2000.h5 Size is 512, 512

Subdatasets:

 $\ddot{\phantom{0}}$  $\ddot{\phantom{0}}$ 

 $\ddot{\phantom{0}}$ 

SUBDATASET\_4\_NAME=HDF5:"GC1SG1\_20201105D01D\_T0528\_L2SG\_LST\_Q\_2000.h5"://Image\_data/LST SUBDATASET\_4\_DESC=[4800x4800] //Image\_data/LST (16-bit unsigned integer) SUBDATASET\_5\_NAME=HDF5:"GC1SG1\_20201105D01D\_T0528\_L2SG\_LST\_Q\_2000.h5"://Image\_data/QA\_flag SUBDATASET\_5\_DESC=[4800x4800] //Image\_data/QA\_flag (16-bit unsigned integer)

2) GDAL TRANSLATEでGeoTIFFタイルへ変換

以下のコマンドでデータセット名を指定し、GeoTIFFタイルへ変換します。

入力ファイルの参照座標系

gdal\_translate -of Gtiff –a\_srs ESRI:53008 –a\_ullr 11119505.197665 4447802.079066 12231455.717432 3335851.559300

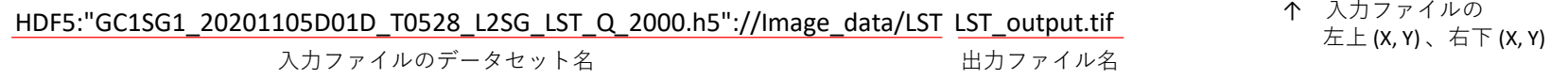

必要に応じ、GDALWARPで再投影します。

gdalwarp –of Gtiff -t\_srs EPSG:4326 LST\_output.tif output2.tif

#### <QGISでの出力ファイル表示例>

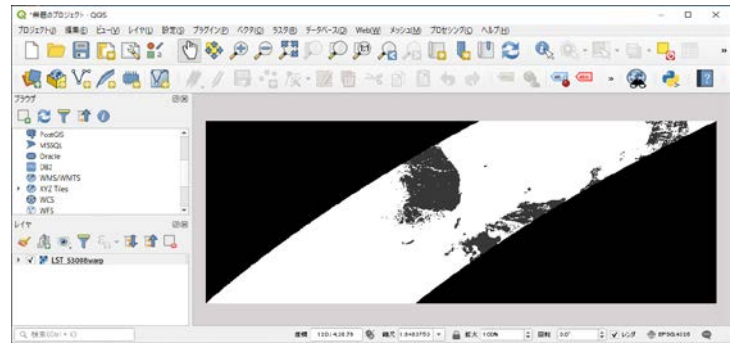

4

C

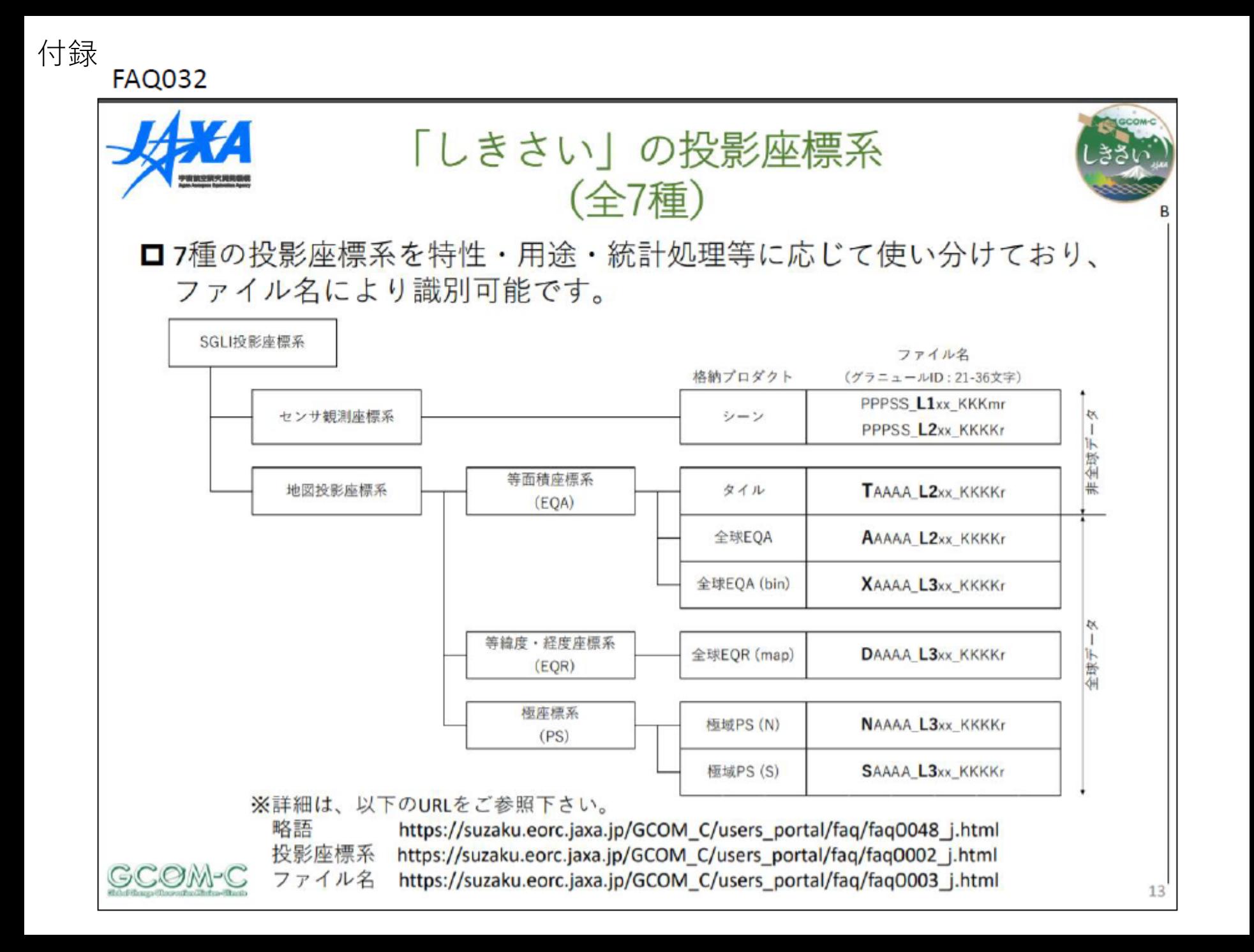